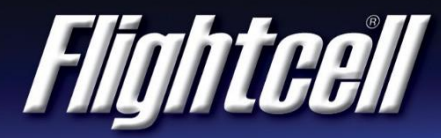

# FSB-27 (V1) Firmware Upgrade Service Bulletin

#### **Firmware Upgrade**

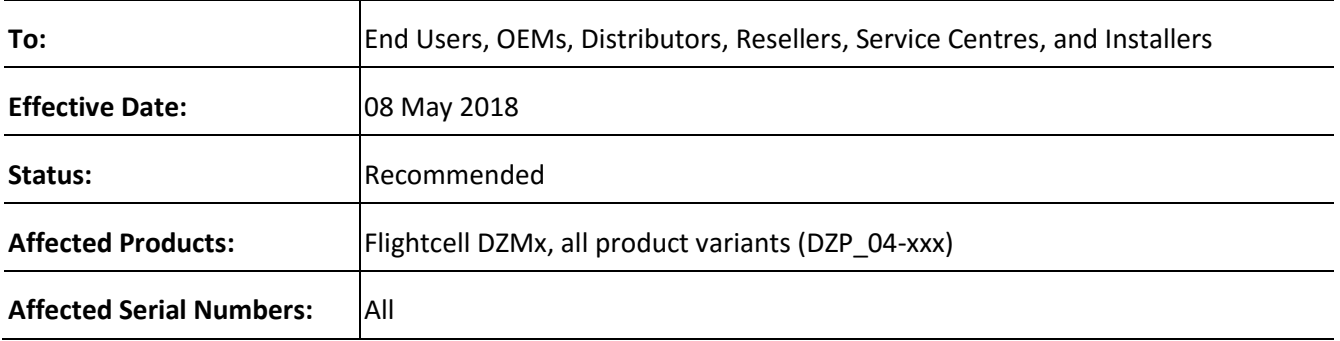

#### **Purpose**

This bulletin provides information on Flightcell DZMx firmware release version 2.18.1.

#### **Reason**

This firmware provides new features, enhancements to existing features and bug fixes.

#### **Prerequisites**

Prior to upgrade, the DZMx must be operating firmware version 2.x.x. If a DZMx is running version 1.x.x firmware, please contact Flightcell support:

Phone: +64 3 545 8651

Email: tech@flightcell.com

Page **1** of **3**

**FLIGHTCELL INTERNATIONAL LIMITED** PH: +64 3 545 8651 98 Vickerman Street Fx: +64 3 548 8091 PO Box 1481 **Em:** [info@flightcell.com](mailto:info@flightcell.com) Nelson 7010, New Zealand W: [www.flightcell.com](http://www.flightcell.com/)

#### **Change Summary**

- 1. Added support for Open Virtual Private Network (Open VPN).
- 2. Added Flight Data Recorder (FDR) functionality. This configuration option saves GPS location, acceleration, and g-force data to SD card, at 1 second intervals.
- 3. Cellular IP tracking auto-switching has been enhanced.
- 4. In 'Static IP Address' mode, the user can now configure the unit for a specific IP address from the keypad.
- 5. Implemented geofencing cost-saving enhancement for units fitted with cellular modems.
- 6. Added support for XUI remote head applications (e.g. mission computer, glass cockpit) using the external RS485 interface.
- 7. Firefighting mode enhancement: The user can now switch between two delivery systems (e.g. bucket and tank) without the need for manual reconfiguration.
- 8. The interface to the AKV ETM1000 has been enhanced to report real-time exceedances.
- 9. Fixed an issue where the internal communication between modules could intermittently cause GPS and modem failure. The workaround was a power off/on reset.
- 10. Fixed an issue where the Iridium Push-To-Talk operation disabled Cellular IP Tracking.
- 11. Improved the usability of the DZMx Manager's phone book manager, canned message manager and ON/OFF and YES/NO toggle switches.

#### **Warranty Information**

The firmware is available to all Flightcell DZMx users free of charge even if the unit is out of warranty.

For product registration and warranty information, please visit [www.flightcell.com/warranty.](http://www.flightcell.com/warranty)

#### **Labour Requirement**

The duration of the upgrade will vary and is dependent on the previous firmware version installed. It will take between 5 to 40 minutes to complete. Power must be maintained to the DZMx at all times.

## **Equipment Required**

*Using DZMx USB port upgrade method:*

- USB port connection to the DZMx; and a
- USB memory stick

*Using DZMx Manager upgrade method:*

- A working Ethernet port on a PC or laptop; and a
- Data connection via Ethernet or WiFi to the DZMx

Page **2** of **3**

#### **FLIGHTCELL INTERNATIONAL LIMITED** PH: +64 3 545 8651 98 Vickerman Street Fx: +64 3 548 8091 PO Box 1481 Em: [info@flightcell.com](mailto:info@flightcell.com) Nelson 7010, New Zealand W: [www.flightcell.com](http://www.flightcell.com/)

## **Modification Procedure**

Before commencing the upgrade:

- 1. Check the current DZMx firmware by going to **MENU>Diagnotics Menu>About DZMx**. This should be firmware platform 2.x.x. If the current firmware version is 1.x.x, please contact the Flightcell technical support team - phone: +64 3 535 8651 or email: [tech@flightcell.com.](mailto:tech@flightcell.com.)
- 2. Download the firmware directly from:<http://www.flightcell.com/support/firmware> and save it to a USB memory stick or a laptop (if using DZMx Manager upgrade method).
- 3. Ensure there is enough battery power to run the DZMx for at least 1 hour (DZMx draws approximately 1A at 28VDC).

To perform the upgrade:

#### *Using the DZMx USB port:*

- 1. Insert the USB memory stick into the DZMx USB port.
- 2. Go to **MENU>Hardware Config** and press **ENTER**.
- 3. If necessary, enable the DZMx extended menus using **Installer Menu Enable**, enter the installer password, then press **ENTER**.
- 4. Scroll down to **Firmware Upgrade** and press **ENTER**.
- 5. The upgrade will commence.

#### *Using DZMx Manager:*

- 1. Connect a laptop to the DZMx Ethernet port.
- 2. Open an internet browser and in the address/URL/location bar, enter the IP address: **192.168.4.1**.
- 3. Authenticate as an installer using the installer password.
- 4. In the **Settings Panel** select **Upgrade System Firmware**.
- 5. Browse to select the firmware file.
- 6. Select **Start Upgrade**.
- 7. The upgrade will commence.

Page **3** of **3**

#### **FLIGHTCELL INTERNATIONAL LIMITED** PH: +64 3 545 8651 98 Vickerman Street Fx: +64 3 548 8091 PO Box 1481 Em: [info@flightcell.com](mailto:info@flightcell.com)

Nelson 7010, New Zealand W: [www.flightcell.com](http://www.flightcell.com/)